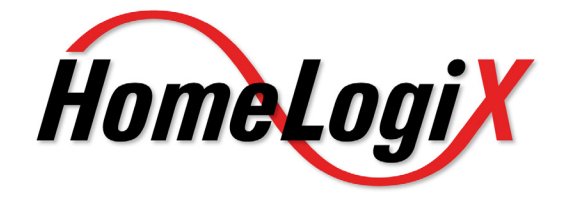

# Advanced Wireless Security Panel

# Software Manual

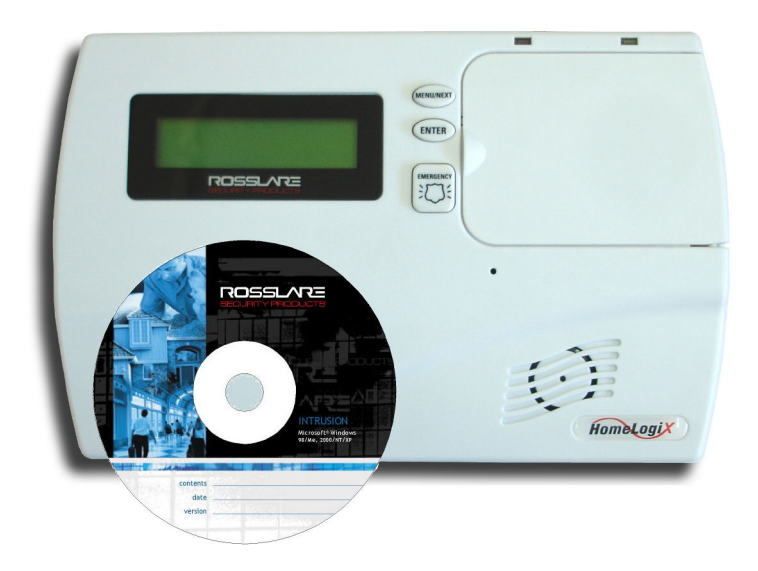

**September 2009** 

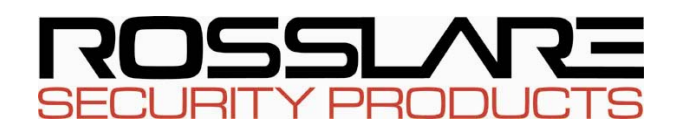

Pursuant to FCC §15.21 [ 54 FR 17714 , Apr. 25, 1989, as amended at 68 FR 68545 , Dec.9, 2003], changes or modifications made to equipment, which are not expressly approved by Rosslare Enterprises, Ltd., may void the user's authority to operate the equipment.

NOTE: This equipment has been tested and found to comply with the limits for a Class B digital device, pursuant to part 15 of the FCC Rules. These limits are designed to provide reasonable protection against harmful interference in a residential installation. This equipment generates, uses and can radiate radio frequency energy and, if not installed and used in accordance with the instructions, may cause harmful interference to radio communications. However, there is no guarantee that interference will not occur in a particular installation. If this equipment does cause harmful interference to radio or television reception, which can be determined by turning the equipment off and on, the user is encouraged to try to correct the interference by one or more of the following measures:

- Reorient or relocate the receiving antenna.
- **Increase the separation between the** equipment and receiver.
- Connect the equipment into an outlet on a circuit different from that to which the receiver is connected.
- **Consult the dealer or an experienced radio/TV** technician for help.

# **Table of Contents**

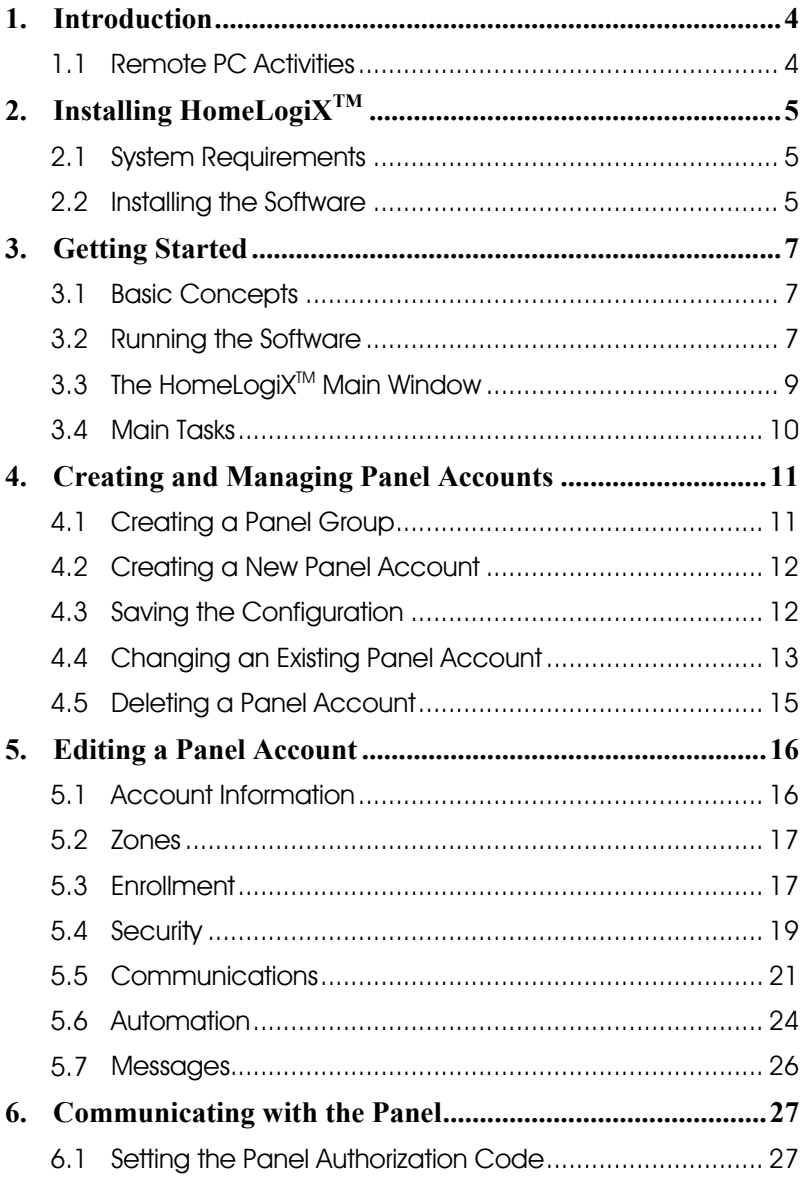

# **Table of Contents**

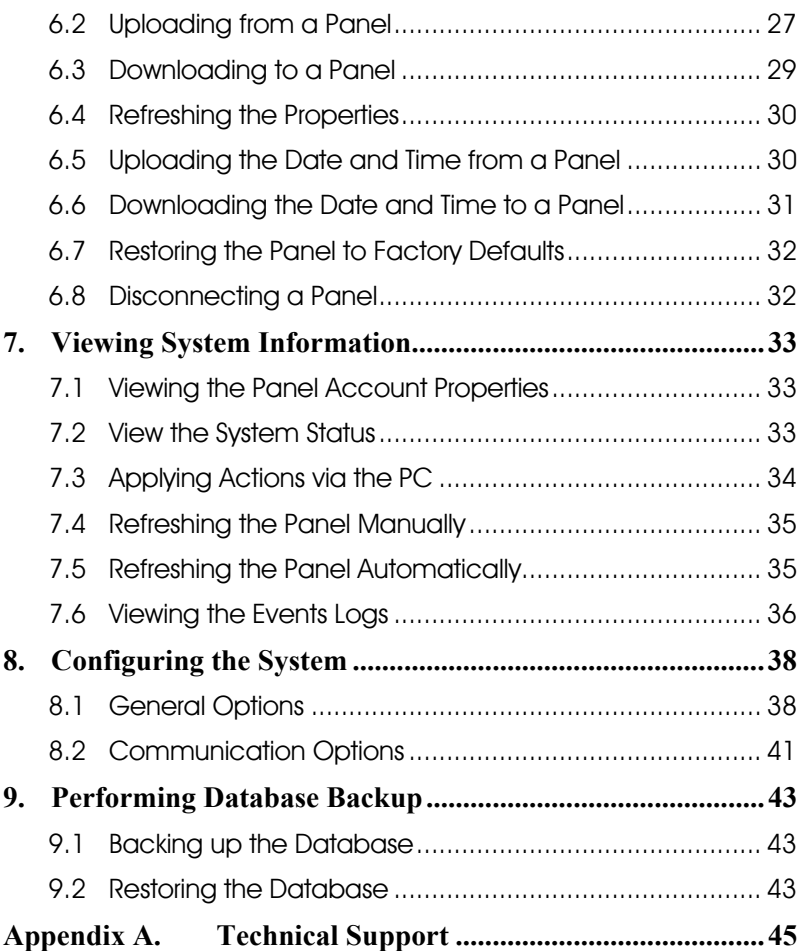

# <span id="page-4-0"></span>1. Introduction

The HomeLogiX<sup>™</sup> Remote Programmer (referred to as HomeLogiX<sup>™</sup>) is a software application designed to support installers of the HomeLogiX™ Wireless Panel (referred to as wireless panel). HomeLogiXTM allows its users to define the configuration for a wireless panel, edit the configuration and download it to the wireless panel. HomeLogiX<sup>™</sup> displays currently defined wireless panels and the properties for each panel.

HomeLogiX™ allows the installer to upload the current wireless panel configuration and make changes. The installer can then download the new configuration to the wireless panel.

The wireless panel can be connected to HomeLogiX™ either directly via an RS-232 cable and Rosslare's MD-14 RS-485 to RS-232 converter or remotely using a modem. See the HomeLogiX<sup>™</sup> Installer Guide for more details on connecting the wireless panel to HomeLogiXTM.

# 1.1 Remote PC Activities

The following are remote PC Activities which can be performed via the HomeLogiX<sup>™</sup> PC Software:

- Arming Away
- Arming Home
- Disarming
- Set bypass to zone
- Remove bypass indication from zone
- Turning on or off a PGM device

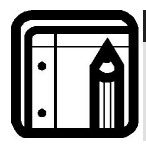

#### **Note:**

HomeLogiX<sup>™</sup> now enables remote actions when the panel is armed.

# <span id="page-5-0"></span>2. Installing HomeLogiX<sup>TM</sup>

This chapter describes how to install HomeLoaiX<sup>™</sup>.

# 2.1 System Requirements

### Hardware Requirements

- Pentium 4 or higher
- Minimum 256MB RAM
- 100MB available Hard Disk space
- One available serial COM port

## Software Requirements

• Microsoft Windows 2000, NT , XP

## Ancillary equipment

- Rosslare's MD-N33 or similar third party modem
- Telephone cable (2-wire to RJ-11) for working in remote mode
- Rosslare's MD-14 RS-485 to RS-232 converter

# 2.2 Installing the Software

The following describes how to install HomeLogiX™.

# **To install HomeLogiXTM:**

1. From the CD provided, double click on the file HomeLogiXSetup.exe. The Select Target window is displayed.

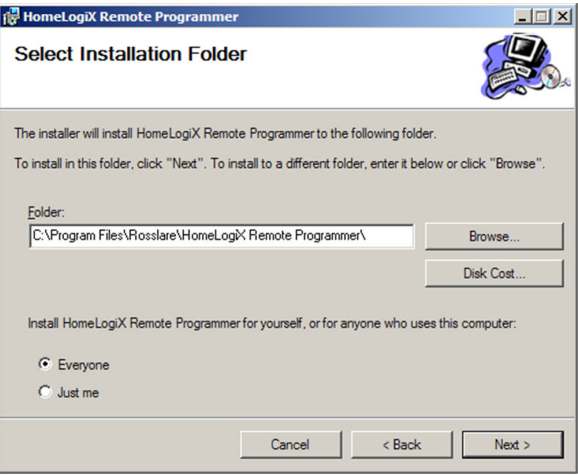

**Figure 1 - Select Target Window** 

- 2. Click **Browse** to change the destination folder.
- 3. Click **Install** to begin the installation.

The installation runs and then the Completed window is displayed.

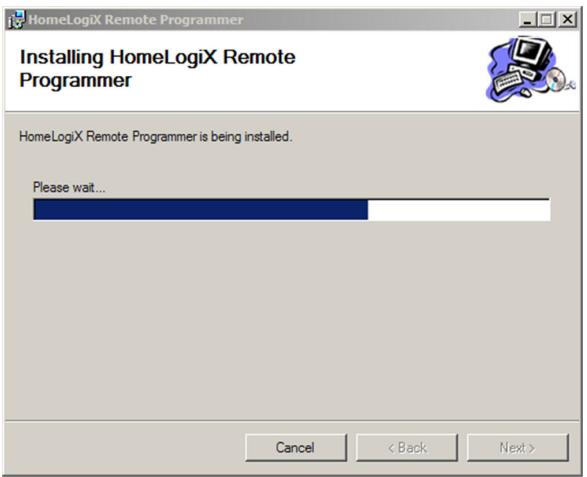

**Figure 2 - Installation Completed Window** 

4. Click **Close** to complete the installation.

HomeLogiX<sup>TM</sup> is successfully installed.

# <span id="page-7-0"></span>3. Getting Started

This chapter explains what you need to know before using HomeLogiX<sup>TM</sup>.

# 3.1 Basic Concepts

HomeLogiX<sup>TM</sup> is a Microsoft Windows application used to manage wireless panels installed in various locations. The user creates a panel account for each owner of a wireless panel. The panel account holds all the configuration information for a specific wireless panel. The configuration can then be downloaded to the wireless panel via a direct connection to the PC or remotely using a modem.

The user can also connect to a wireless panel to check its live status, events log and to make changes to the configuration.

# 3.2 Running the Software

The following section explains how to run HomeLoaiX<sup>™</sup>.

# **To run HomeLogiXTM:**

1. From the Start menu, select **Programs** > **Rosslare** > HomeLogiX<sup>TM</sup> **Remote Programmer > HomeLogiXTM Remote Programmer**.

The Login window is displayed.

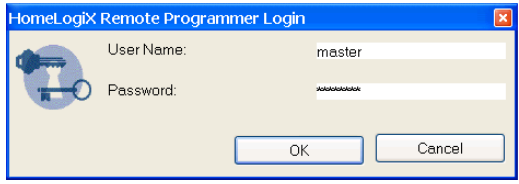

**Figure 3 - Login Window** 

2. The first time you run HomeLogiXTM, the default User Name "**master"**  and password "**xxxxxxxx**" are displayed. Click **OK**.

The first time you run HomeLogiX<sup>™</sup> you will be asked to change your user name and password.

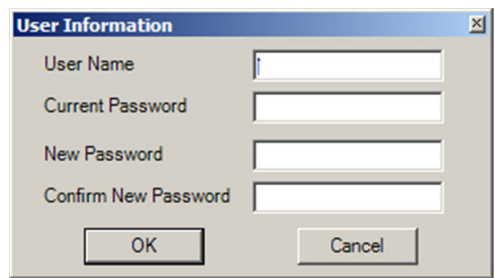

**Figure 4: Change Login Details dialog** 

3. Enter the new user name and new password. Confirm new password and click **OK**. Verify that the new user name and password have been changed successfully.

The application starts up and the HomeLogiX<sup>™</sup> Remote Programmer window appears. See The HomeLogiX<sup>TM</sup> Main Window [on page](#page-9-1) 9.

4. After running the HomeLogiX<sup>™</sup> Remote Programmer with the changed user details, enter the **User Name** and **Password** and click **OK**.

HomeLogiX™ Main Window on page 9. The HomeLogiXTM Remote Programmer window appears. See [The](#page-9-1) 

# <span id="page-9-1"></span><span id="page-9-0"></span>3.3 The HomeLogiX<sup>™</sup> Main Window

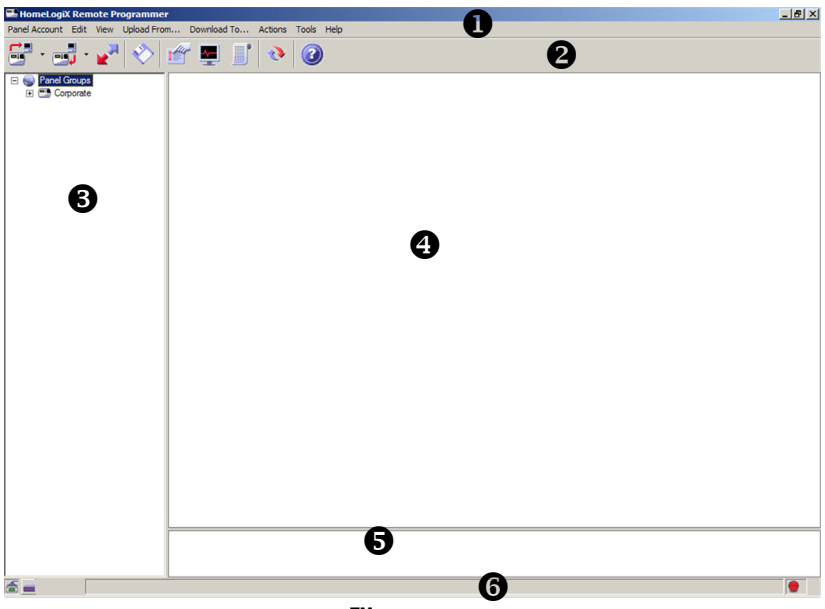

#### **Figure 5: HomeLogiXTM Remote Programmer Window**

The HomeLogiX™ main window is used as a central place for accessing all the features and options available. The HomeLogiX™ Remote Programmer window contains the following areas:

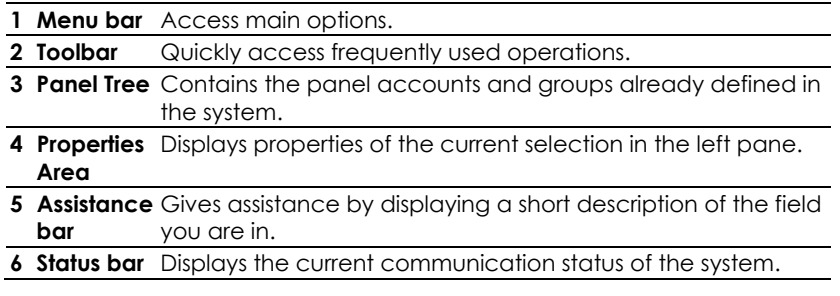

The example above shows a panel account that has been defined in the system. Panel accounts are listed in the panel tree on the left. The Properties Area on the right displays the properties for the selected panel.

# <span id="page-10-0"></span>3.4 Main Tasks

These are the main tasks you need to perform to get started using HomeLogiX™. Each task is described in detail in the chapter Creating and Managing Panel Accounts on page 11.

- Creating a Panel Group (on page 11) creates a panel group so you can organize your panel accounts.
- Creating a New Panel Account (on page 12) creates a new panel account for an owner of a wireless panel.
- Saving the Configuration (on page 12) saves the configuration for a panel account.
- changes to the properties of a panel account. • Changing an Existing Panel Account (on page 13) – lets you make

# <span id="page-11-0"></span>4. Creating and Managing Panel **Accounts**

This chapter describes how to create and manage panel accounts.

#### 4.1 Creating a Panel Group

You can organize panel accounts in the Panel Tree according to panel groups. For example, you can create a group for your corporate panel Existing panel accounts can be copied into a panel group using the **Edit Menu** commands or by right clicking on a panel account and using the edit commands. accounts and another group for your private home panel accounts.

# **To add a new panel group:**

1. In the **Panel Tree**, right click on the place where you want to add a panel group.

The right click menu is displayed.

Add New Panel Account Add New Panel Group

### **Figure 6 - Right Mouse Menu - Add New Panel Group**

2. Click on **Add New Panel Group.**

A new panel group is added at the mouse position.

3. In the edit field that appears, enter the name of the panel group such as Private Homes.

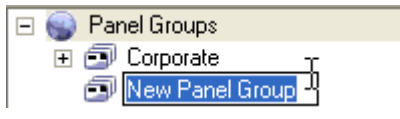

**Figure 7 - Add New Panel Group** 

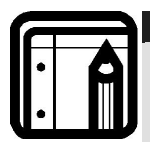

#### **Note:**

You can also change the panel account name at any time by right clicking on the name of the panel and choosing **Rename**.

# <span id="page-12-0"></span>4.2 Creating a New Panel Account

You create a new panel account for every owner of a wireless panel.

## **To create a new panel account:**

1. From the **Panel Account** menu, select **New**.

Alternatively, you can right-click on **Panel Groups** in the Panel Tree and select **Add New Panel Account** from the dropdown menu.

Under Panel Groups, a new panel account is added.

2. In the edit field that appears, enter the name of the panel account such as Office.

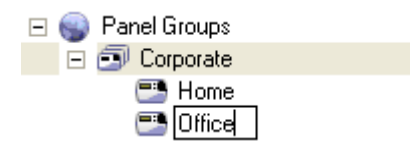

**Figure 8 - New Panel Account** 

# 4.3 Saving the Configuration

Saving the configuration, saves any changes made to the selected panel account.

# **To save changes made to a panel account:**

- 1. In the Panel Tree, select the panel account to save.
- save changes in a panel account by right clicking on the panel 2. From the **Panel Account** menu, click **Save Configuration**. You can also

account and choosing **Save** or from the toolbar.

In the status bar the message "Panel saved" appears.

#### <del>단 - 금 고</del> ◇ 금 로 리 ⊙ | ⊙ Electric Panel Groups<br>Electric Corporate **E** Owner Inform<br>Owner Name E FA Home Owner Telephone<br>Owner Mobile Phone Home<br><u>Til</u> Account Information<br><u>Til</u> Zones<br>*C*ecurity<br>Til Security Owner Address **E** Panel Information .<br>Panel Firmware Version<br>Dialer Firmware Version Grecurity<br>
Communicat<br>
El Automation<br>
El Messages<br>
Ciffice Communications Dialer Firmw DD.MM.VY Time Format 24-Hour (HH mm) □ Office **E** Installer Inform Office<br>El Account Infor **Installer Code** El Zones<br> **Enrollment Security** Communications El Automation Owner Name<br>The name of the person who owns the Panel Acc П DТ  $\overline{a}$  = Panel saved

# <span id="page-13-0"></span>**Creating and Managing Panel Accounts**

#### **Figure 9 - Status Bar - Panel Saved**

# 4.4 Changing an Existing Panel Account

You can change the properties for each panel account. This is the main aspect of the application and defines the behavior of the wireless panel. You cannot change property items that are grayed out.

# **e To change an xisting panel account:**

- 1. In the Panel Tree, select the panel account to change.
- l 2. Under the panel account name, select the item to change (for example, Accou nt Information).
- In the right pane type the information in the property fields. 3.

Once you have made a change to a panel account, the status bar displays "Panel modified" until you save the configuration (see Saving the Configuratio n on page 12.

# **Creating and Managing Panel Accounts**

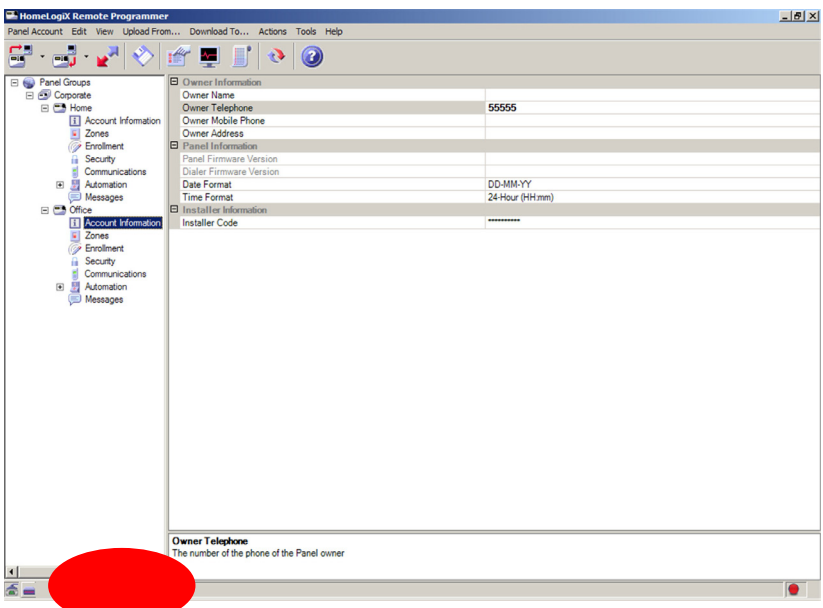

## **Figure 10 - Status Bar - Panel Modified**

These are the panel account properties available for editing. They are described in further details later in this guide.

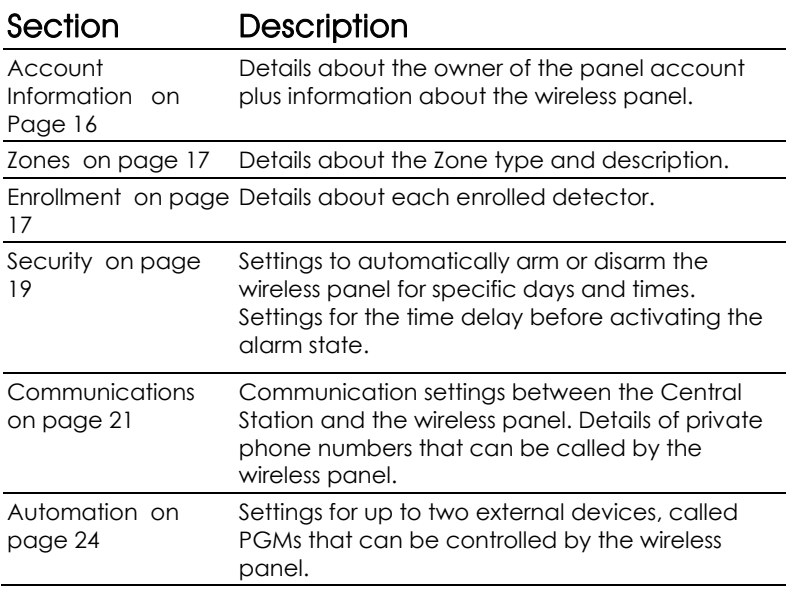

<span id="page-15-0"></span>Section Description

Messages on page Settings for the Keypad tone function as well as 26 defining custom zone descriptions

# 4.5 Deleting a Panel Account

The following describes how to delete a panel account. For example, you need to delete an account when the owner removes the wireless pa nel from the premises.

# **To delete a panel account:**

- 1. In the Panel Tree, select the panel account to delete.
- 2. From the **Edit** menu, click **Delete** or right click on the panel account and select **Delete** from the menu.

The following warning window is displayed.

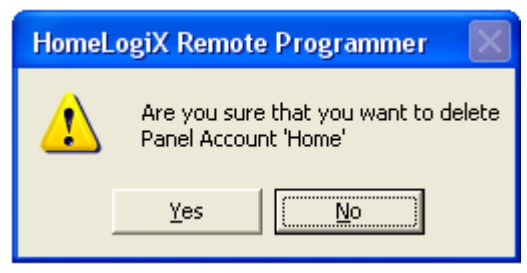

**Figure 11 - Delete Panel Account Warning Window** 

3. Click Yes to delete the selected panel account.

# <span id="page-16-0"></span>5. Editing a Panel Account

This chapter describes the various properties that you can modify for a panel account.

# 5.1 Account Informatio n

Account Information contains details about the owner of the panel account plus information about the wireless panel. Account Information includes the owner's general details and the hardware and software version of the wireless panel.

# **count Information: To access Ac**

• Click on a panel account in the Panel Tree and then click **Account Information** below the panel account name.

Saving the Configuration on page 12). Once you have finished modifying the properties you should also download the latest configuration to the After modifying the properties, remember to save the configuration (see wireless panel (see Downloading to a Panel on page 29).

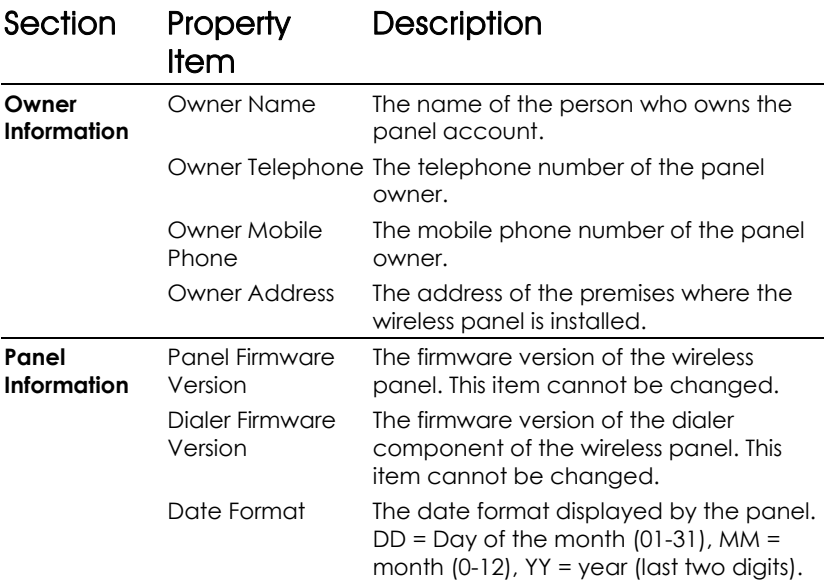

The following properties are available under Account Information:

<span id="page-17-0"></span>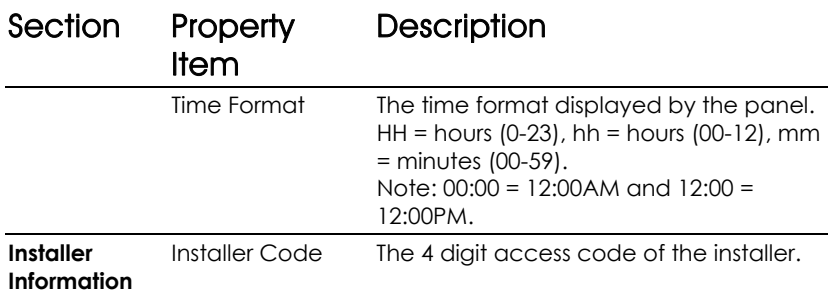

# 5.2 Zon es

A zone is an area secured by a sensing device. You can define up to forty zones for each panel account. For each zone you can specify the type of zone (for example, interior, perimeter) as well as giving it a meaningful description such as attic or bedroom.

## To access Zones:

Click on a panel account in the Panel Tree and then click **Zones** below the panel account name. •

After modifying the properties, remember to save the configuration (see Saving the Configuration on page 12). Once you have finished modifying the properties you should also download the latest configuration to the wireless panel (see Downloading to a Panel on page 29).

The following properties are available under Zones:

# Property Item Description

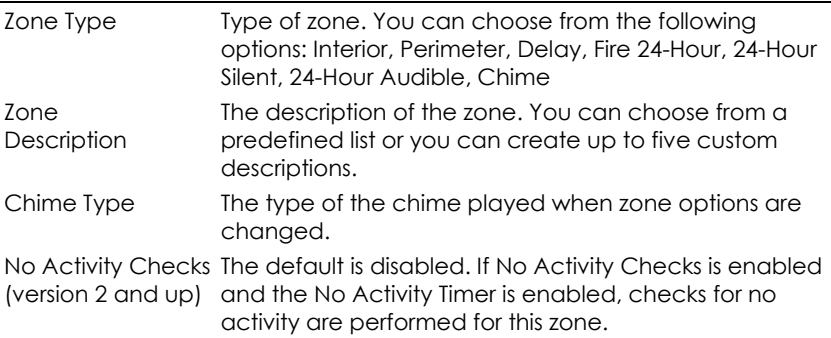

#### **Enrollment**  $5.3$

The installer must enroll every detector using the wireless panel. Once each detector is enrolled, upload the panel and the enrolled detectors. The detectors are listed in the Enrollment section.

## **llment: To access Enro**

• Click on a panel account in the Panel Tree and then click **Enrollment** below the panel account name.

After modifying the properties, remember to save the configuration (see Saving the Configuration on page 12). Once you have finished modifying the properties you should also download the latest configuration to the wireless panel (see Downloading to a Panel on page 29).

The following properties are available under Enrollment:

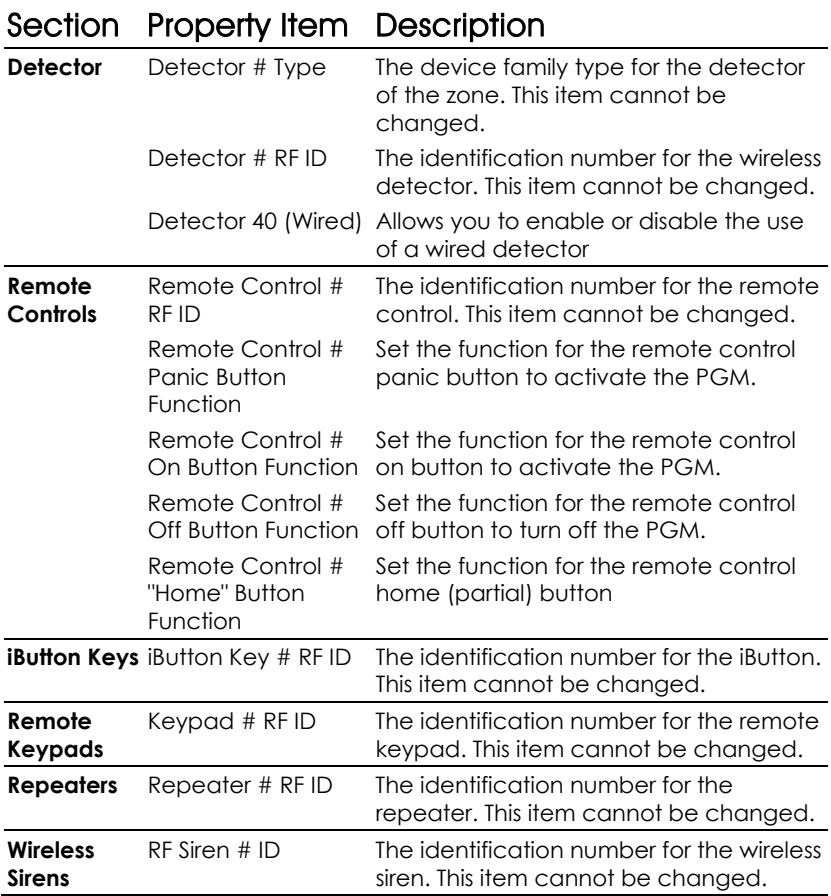

# <span id="page-19-0"></span>5.4 Security

You can set the wireless panel to automatically arm or disarm for specific days and times. You can also set the time delay before activating the alarm state so the owner can enter and exit the premises without activating the alarm state.

## **To access Security:**

• Click on a panel account in the Panel Tree and then click **Security** below the panel account name.

After modifying the properties, remember to save the configuration (see Saving the Configuration on page 12). Once you have finished modifying the properties you should also download the latest configuration to the wireless panel (see Downloading to a Panel on page 29).

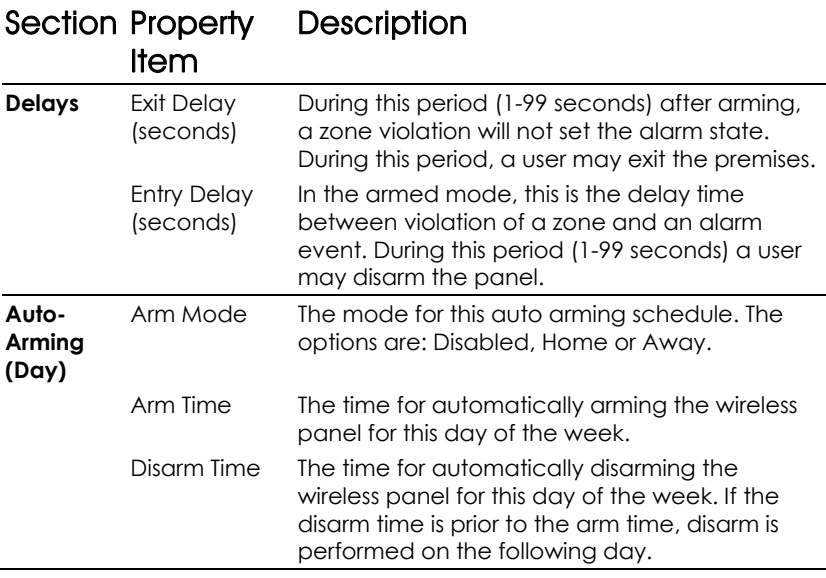

The following properties are available under Security:

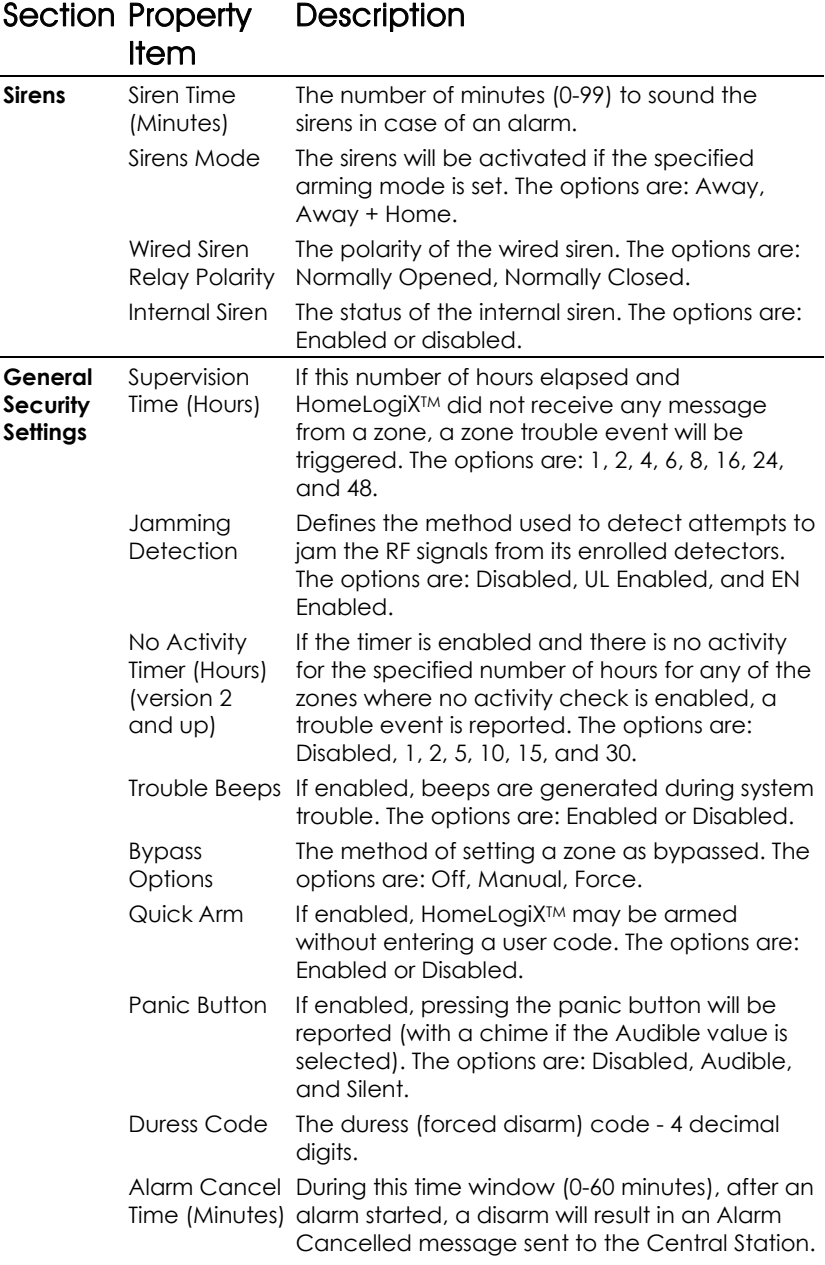

<span id="page-21-0"></span>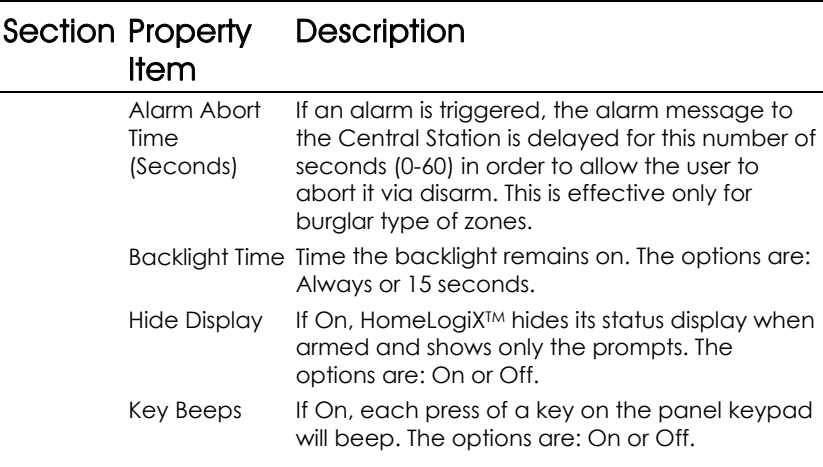

# <span id="page-21-1"></span>5.5 Communications

You can define the details for the communications between the Central Station that is monitoring the wireless panel and the wireless panel itself. You can also define private phone numbers and a paging service that can be called by the wireless panel.

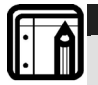

#### **Note:**

The only details or settings that can be changed by the user, and which are almost entirely changed only by the installer, are of the following nature. Adding a new detector, sensor or remote control, or removing an existing one.

# **To access Communications:**

• Cl ick on a panel account in the Panel Tree and then click **Communications** below the panel account name.

After modifying the properties, remember to save the configuration (see Saving the Configuration on page 12). Once you have finished modifying the properties you should also download the latest configuration to the wireless panel (see Downloading to a Panel on page 29).

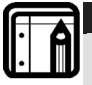

#### **Note:**

For the unit to accept the communication changes you must activate the installer programming on the panel itself, then exit to update the dialer with the configuration changes.

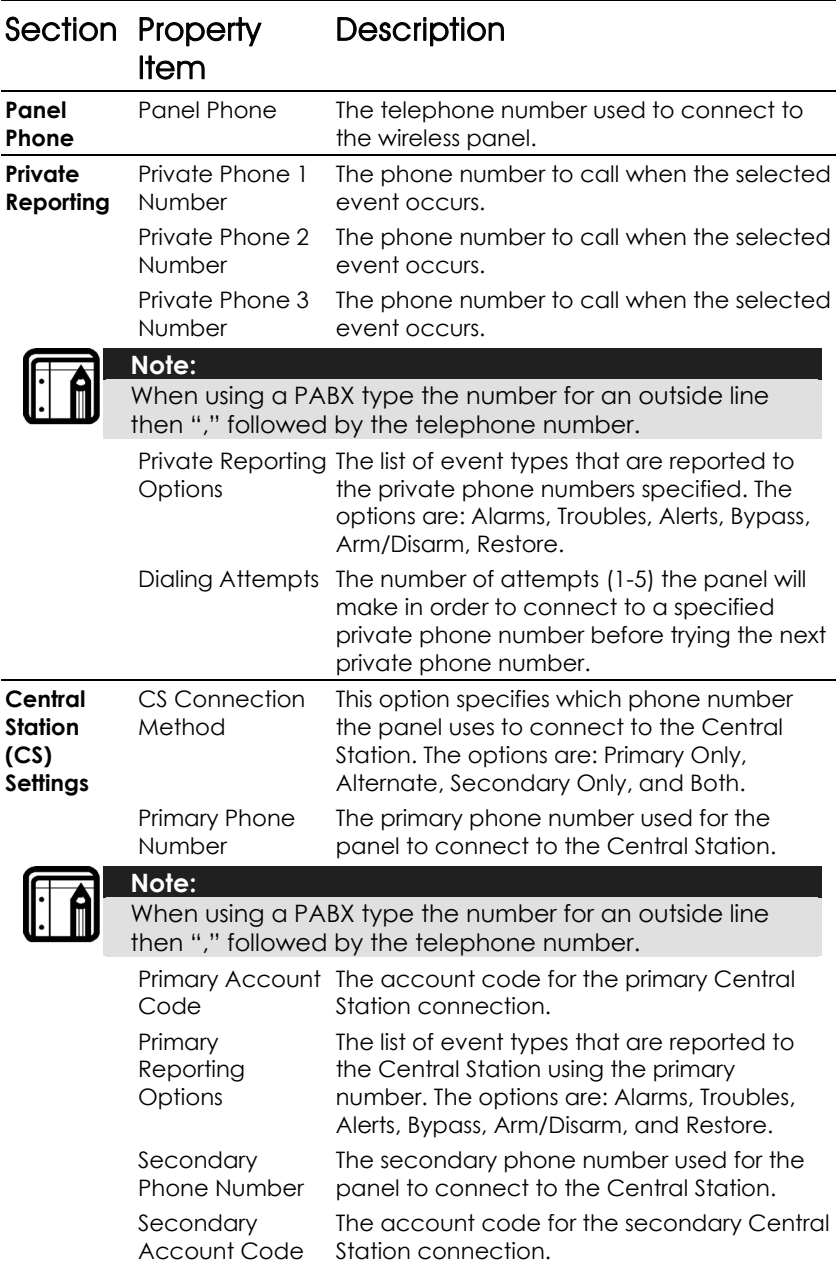

The following properties are available under Communications:

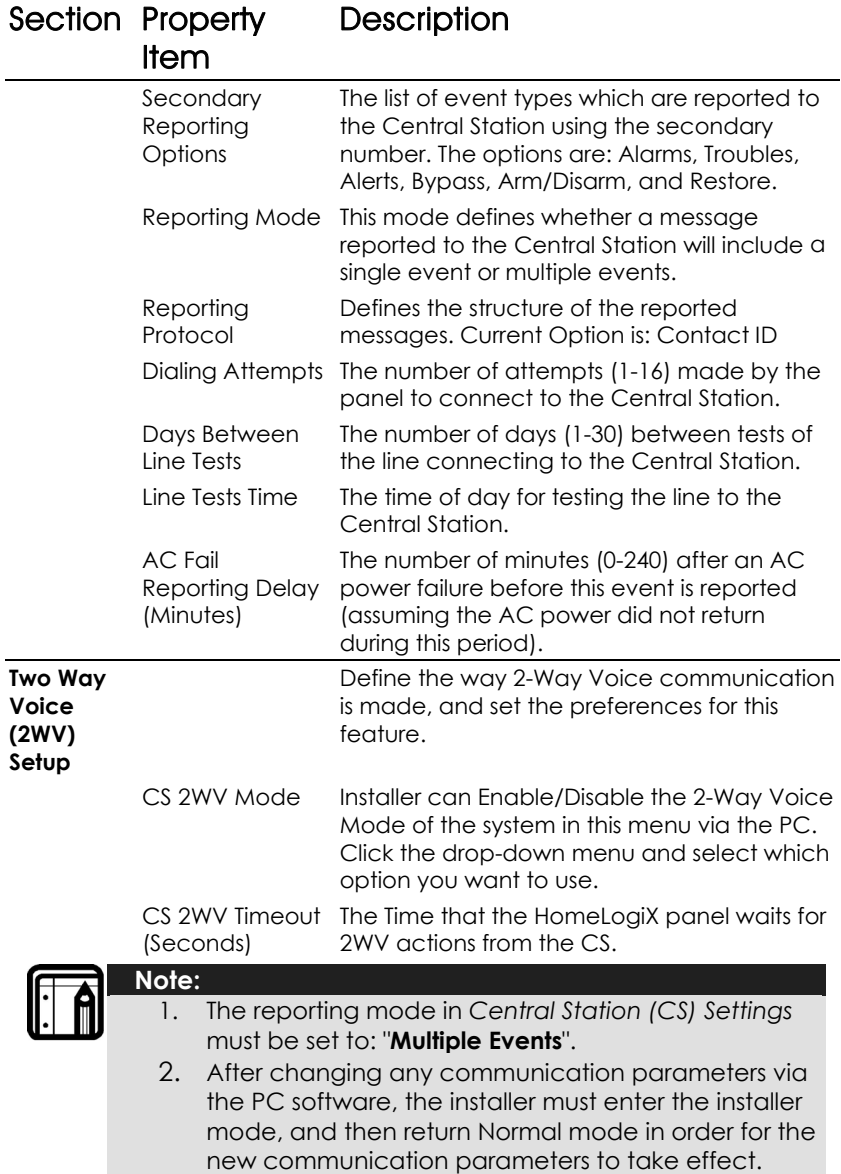

<span id="page-24-0"></span>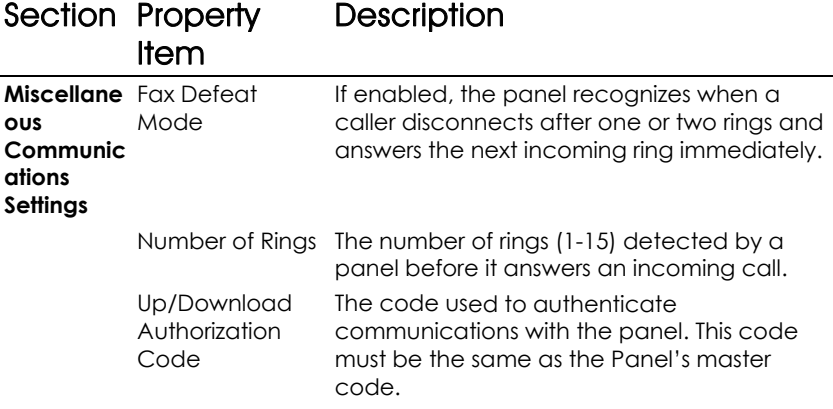

# <span id="page-24-1"></span>5.6 Automation

The wireless panel can c ontrol up to two external devices, called PGMs.

## **To access Automation:**

• Click on a pane l account in the Panel Tree and then click Automation below the panel account name.

Automation properties include these sections:

- Automation Sett ings on page 25– for enabling PGMs to be activated directly from the wireless panel.
- PGM Number  $(\#)$  on page 25 the settings for the external device.

After modifying the properties, remember to save the configuration (see Saving the Configuration on page 12). Once you have finished modifying the properties you should also download the latest configuration to the wireless panel (see Down loading to a Panel on page 29)

The following are the properties available under automation:

# Automation Settings

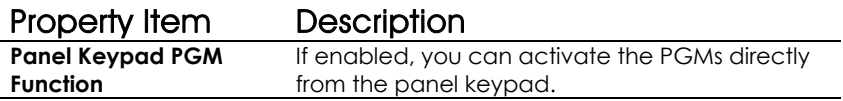

# PGM Number (#)

L

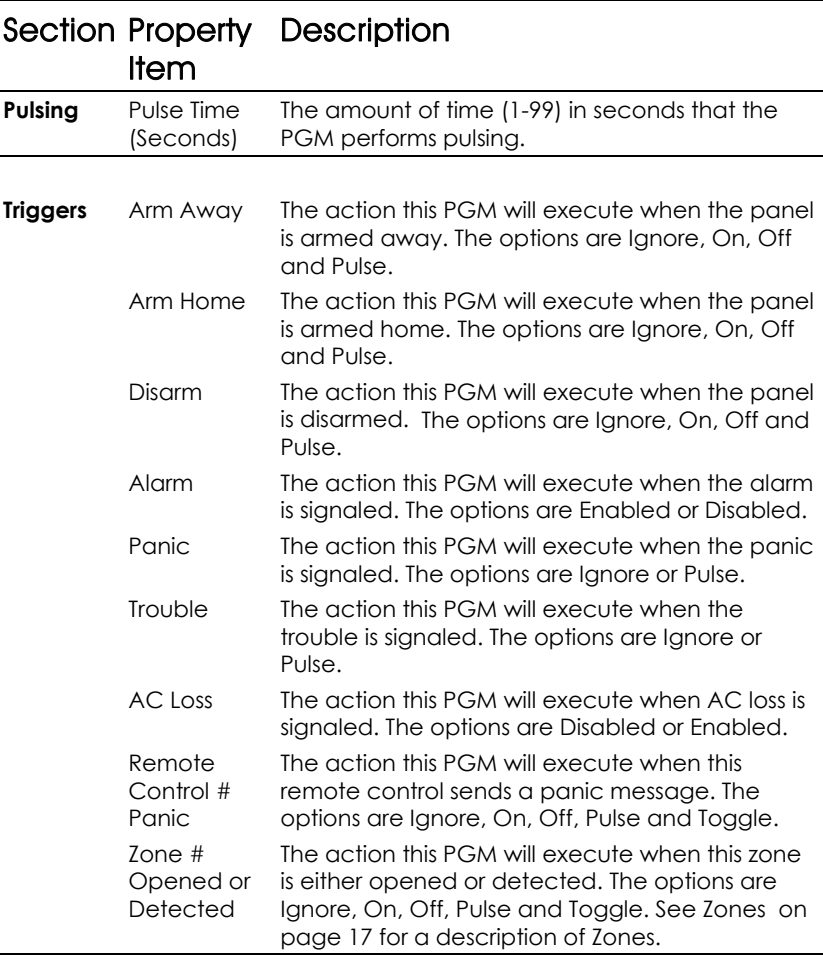

# <span id="page-26-0"></span>5.7 Messages

The messages section allows setting the keypad tone function as well as defining custom zone descriptions. See Zones section on page 17 for more information on Zones.

## **To access Messages:**

• Click on a panel account in the Panel Tree and then click **Messages** below the panel account name.

After modifying the properties, remember to save the configuration (see [Saving the Configuration](#page-21-1) [on page 12](#page-21-1)). Once you have finished modifying the properties you should also download the latest configuration to the wireless panel (see [Downloading to a Panel on page 29\)](#page-24-1)

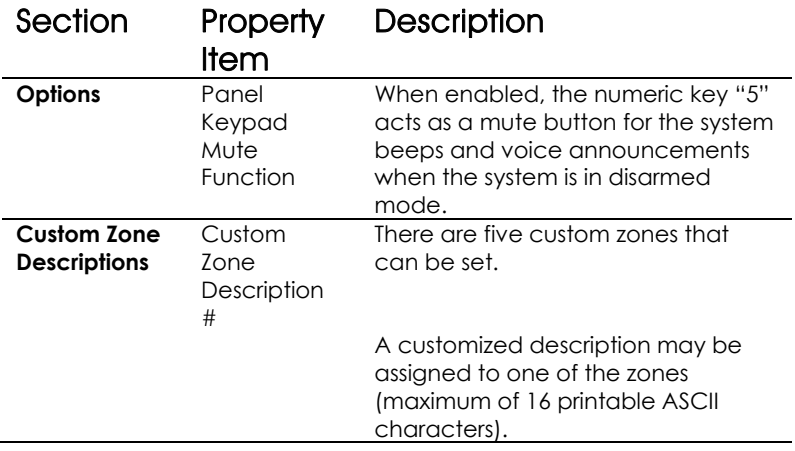

The following properties are available for Messages:

# <span id="page-27-0"></span>6. Communicating with the Panel

This chapter describes how to communicate with a wireless panel and the actions that can be performed.

# 6.1 Setting the Panel Authorization Code

The authorization code is used to authenticate communications between HomeLogiX™ software and the HomeLogiX™ wireless panel. You need to set the panel authentication code in the panel account before performing any type of communication between the panel and the PC. See the Communications section on page 21, specifically Up/Download Authorization Code paragraph.

# 6.2 Uploading from a Panel

You can upload the current information defined for a wireless panel in order to view and modify the existing configuration.

There are two ways of uploading from a panel:

- Uploading from a local panel the panel is connected directly to the PC.
- Uploading from a remote panel the panel is connected remotely via a modem.

# **To upload from a panel:**

- 1. In the Panel Tree, select the panel account from which to upload.
- 2. From the **Upload From** menu, choose either **Local Panel** or **Remote**

**Panel.** You can also access Upload from the toolbar button. The Upload window is displayed.

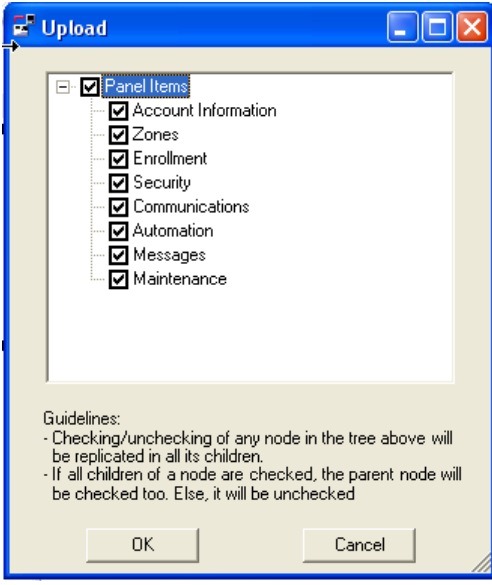

**Figure 12 - Upload Window** 

3. Check the items to include in the upload and click **OK**. These are the same options available in the Panel Tree.

The following window is displayed while the software is connecting to the panel.

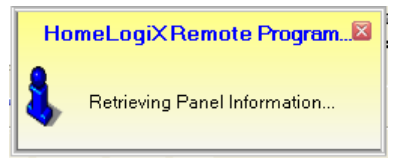

**Figure 13 - Retrieving Panel Information Window** 

## <span id="page-29-0"></span>**Communicating with the Panel**

The Upload Preview window is displayed and lists all of the uploaded items that have different values from the current panel.

| Upload Preview                                                                                                    |                   |                |                  |                       |
|----------------------------------------------------------------------------------------------------|-------------------|----------------|------------------|-----------------------|
| The list below shows the uploaded items which have values different from the values in the current panel.<br>Uncheck any items which you do not want to save.<br>When you click OK, all checked uploaded items will be saved in the current panel.<br>Note: Readonly items can't be unchecked and will be always saved.<br><b>Hncheck All</b><br>Check All |                   |                |                  |                       |
| Item Name                                                                                                    | Category          | Panel Item     | Panel Value      | Uploaded V            |
| Panel Firmware Version<br>M                                                                                                    | Panel Information | Account Infor  | 00               | 18                    |
| Dialer Hardware Version<br>M                                                                                                    | Panel Information | Account Infor  | 18               | m                     |
| ☑<br>Zone Type                                                                                                    | Zone 2 Settings   | Zones          | Interior         | Perimiter             |
| Zone Description<br>M                                                                                                    | Zone 2 Settings   | <b>Zones</b>   | <b>BACK DOOB</b> | CLISTOM #2            |
| Zone Type<br>M                                                                                                    | Zone 3 Settinas   | Zones          | Interior         | Fire 24-Hour          |
| v<br>Zone Type                                                                                                    | Zone 4 Settings   | Zones          | Interior         | 24-Hour Audi          |
| Zone Type<br>M                                                                                                    | Zone 5 Settings   | Zones          | Interior         | 24-Hour Silent        |
| Zone Type<br>v                                                                                                    | Zone 6 Settings   | Zones          | Interior         | Delay                 |
| ⊽<br>Detector 1 Type                                                                                                    | Detectors         | Enrollment     |                  | Door / Window         |
| Detector 1 RF ID<br>v                                                                                                    | Detectors         | Enrollment     |                  | 5161FF                |
| Detector 2 Type<br>M                                                                                                    | Detectors         | Enrollment     |                  | Door / Window         |
| Detector 2 RF ID<br>M                                                                                                    | Detectors         | Enrollment     |                  | 71F2FF                |
| Detector 3 Type<br>M                                                                                                    | Detectors         | Enrollment     |                  | Heat / Smoke          |
| Detector 3 RF ID<br>M                                                                                                    | Detectors         | Enrollment     |                  | 206CFF                |
| Detector 4 Type<br>M                                                                                                    | Detectors         | Enrollment     |                  | <b>Glass Break</b>    |
| Detector 4 BE ID<br>M                                                                                                    | Detectors         | Enrollment     |                  | 20D1                  |
| M. Dobooker E. Tunn                                                                                                    | Dohootoro         | Executive cash |                  | <b>Militadege DID</b> |
| OΚ<br>Cancel                                                                                                    |                   |                |                  |                       |

**Figure 14 - Upload Preview Window** 

4. Uncheck any items you do n ot wish to save in the current panel and click **OK**.

The current panel account is updated with the uploaded information.

#### 6.3 Downloading to a Panel

You can download the information in HomeLogiX™ to a wireless panel.

## **To download to a panel:**

- 1. From the **Download To** menu, select **Local Panel** if the panel is directly connected to the PC or **Remote Panel** if the panel is connected via a network.
- 2. The Download window is displayed.

<span id="page-30-0"></span>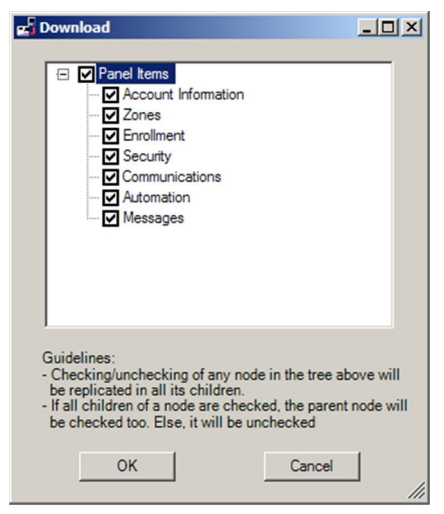

**Figure 15 - Download Window** 

3. Check the items to include in the download and click **OK**.

The panel is updated with the downloaded information.

#### 6.4 Refreshing the Properties

You can refresh the properties in the panel account to ensure they have been updated from the database.

# **To refresh the properties:**

1. From the **Actions** menu, select **Refresh**.

You can also access Refresh by clicking on the toolbar button.

All the properties in all the accounts are refreshed fro m the database.

#### Uploading the Date and Time from a Panel 6.5

You can upload the date and time from a wireless panel to verify if they are correct.

# **To upload the date and time from a panel:**

- 1. In the Panel Tree, select the panel account.
- 2. From the **Actions** menu, click **Upload Date / Time**. You can also activate this command by right-clicking on the panel account and choosing **Upload Date / Time.**

The following window appears while connecting to the panel.

# <span id="page-31-0"></span>**Communicating with the Panel**

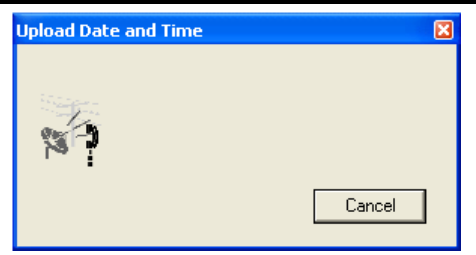

**Figure 16 - Upload Date and Time Window** 

The following window appears. The date and time from the panel ar e uploaded and the panel account properties updated.

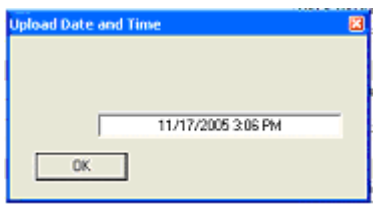

### 3. Click **OK**.

# 6.6 Downloading the Date and Time to a Panel

You can download the date and time to a wireless panel. For example if you previously uploaded the date and time from a wireless panel and confirmed that the date and time were incorrect, you can download a new dat e and time to the wireless panel. You can use either the PC clock dat e and time or you can choose any other date and time.

# **To download the date and time from a panel:**

- 1. In the Panel Tree, select the panel account.
- 2. From the **Actions** menu, click **Download Date / Time**. You can also activate this command by right-clicking on the panel account and choosing **Download Date / Time.**

The following window appears.

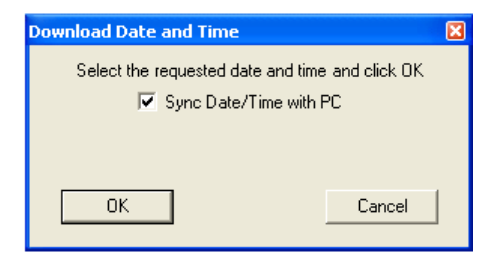

**Figure 17 - Download Date and Time Window** 

- <span id="page-32-0"></span>3. You can check the box to synchronize the Date/Time with the PC or you can uncheck this option and select a date/time from the calendar.
- 4. Click **OK**.

The date and time from the HomeLogiX™ Remote Programmer application are downloaded to the wireless panel.

# 6.7 Restoring the Panel to Factory Defaults

You can restore an account panel's settings to the factory defaults. For example, you can use this feature for troubleshooting, by returning the panel to the factory defaults and then changing one setting at a time.

# **To restore t he panel to factory defaults:**

- 1. In the Panel Tree, select the account panel.
- 2. From the **Actions menu** click **Restore Panel to Factory Defaults**. You can also activate this command by right-clicking on the panel account and choosing **Restore Panel to Factory Defaults.**

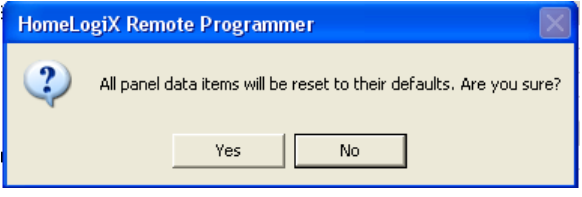

#### **Figure 18 - Restore Factory Defaults Warning Window**

The account panel properties are returned to their factory default state.

# 6.8 Disconnecting a Panel

When the HomeLogiX<sup>TM</sup> Remote Programmer application has connected to a wireless panel, most actions are not available until you disconnect from the wireless panel. Use Disconnect after performing an upload or download operation.

# **To disconnect from a panel:**

- 1. In the Panel Tree, select the panel.
- 2. From the **Actions** menu, click **Disconnect**. You can also disconnect by click the Disconnect button on the toolbar.

The panel is disconnected.

# <span id="page-33-0"></span>7. Viewing System Information

This chapter describes how to view live system information from a wireless panel.

# 7.1 Viewing the Panel Account Properties

You can view the properties of a panel account.

# **To view the properties:**

• In the Panel Tree, select the account panel. Alternatively, from the **View** menu, click on **Properties**.

The properties for the selected panel are displayed in the Properties Area

# 7.2 View the System Status

The system status allows you to check the live status of a wireless panel.

# **e system status for a panel: To view th**

- 1. In the Panel Tree, select the account panel.
- accessed by right clicking on an account panel and choosing View 2. From the **View** menu, click **System Status**. This action can also be

System Status or by clicking the button on the toolbar.

The Properties Area displays the System Status for the panel.

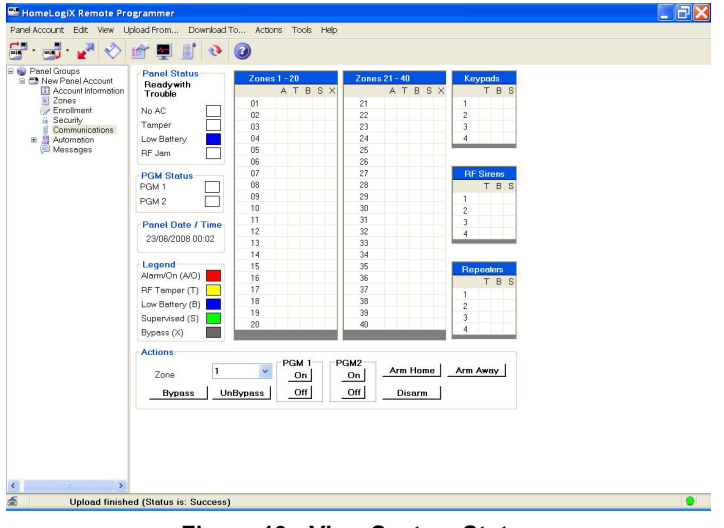

**Figure 19 - View System Status** 

<span id="page-34-0"></span>The View System Status window includes the following areas:

- **Panel Status** Displays the status of the panel in text, including power, tamper, low battery and RF Jam in the colored checkbox.
- colored check-boxes. • **PGM Status** – Displays the PGM status of PGM1 and PGM2 in the
- **• Panel Date/Time** Displays the panel date/time.
- **Legend** Displays the Legend of the mapped system information as shown in columns  $A/O$ , T, B, S and X.
- **Actions** Buttons enable actions to be performed on the panel, such as Arm Home, Arm Away, Disarm.

# 7.3 Applying Actions via the PC

You can use the HomeLogiX<sup>TM</sup> PC Software to run actions on the Panel itself (see Figure 19).

## Arm Home

#### **To arm home:**

• In View System Status screen, in Actions window, click the **Arm Home** button.

#### Arm Away

#### **To arm away:**

• In View System Status screen, in Actions window, click the **Arm Away** button

#### Disarm

#### **To disarm:**

• In View System Status screen, in Actions window, click the **Disarm** button.

#### Bypass Zone

#### **To bypass a zone:**

• In View System **Status** screen, in Actions window, select the zone number from the drop-down list, and then click **Bypass** button.

#### <span id="page-35-0"></span>Restore Bypassed Zone

#### **To restore a bypassed zone:**

• In View System Status screen, in Actions window, select the zone number from the drop-down list, and then click **UnBypass** button.

### Turn PGM On

#### **To turn ON a PGM 1 or 2:**

• In View System Status screen, in Actions window, click the **On** button of the relevant PGM.

### Turn PGM OFF

### **To turn OFF a PGM 1 or 2:**

• In View System Status screen, in Actions window, click the **Off** button o f the relevant PGM.

# 7.4 Refreshing the Panel Manually

You can refresh the panel manual using the System Toolbar.

### **To refresh panel status manually:**

• In the Toolbar, click the **Live System View** button.

# 7.5 Refreshing the Panel Automatically

You can set automatic panel refresh sessions by following the next procedure.

## **To refresh panel status automatically:**

- 1. In the Toolbar, click the **Disconnect Conduction.**
- 2. In the Tools menu, select Options, and then in the General tree view select System View. The System View window is displayed.

<span id="page-36-0"></span>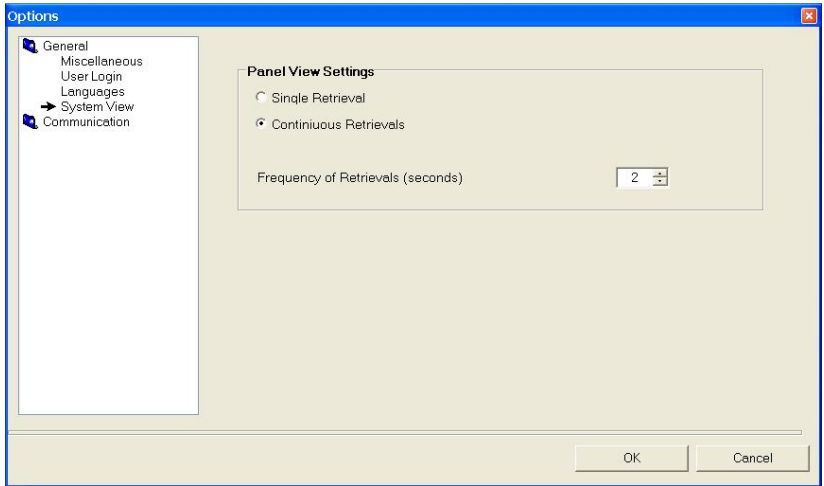

#### **Figure 20 – Refreshing Automatically**

- 3. Select Continuous Retrievals
- 4. Select Frequency of Retrievals (seconds).

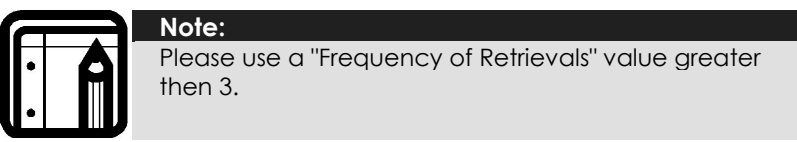

# 7.6 Viewing the Events Logs

All actions that take place in HomeLogiX<sup>™</sup> are saved in the Events log. You can view the Events log for the following:

- Last 20 events
- Last 50 events
- All events

### **To view the Events Log:**

- 1. From the **View** menu, click **Events Log**.
- 2. Choose the Events log option to display.

The Events log is displayed in the Properties Area.

# **Viewing System Information**

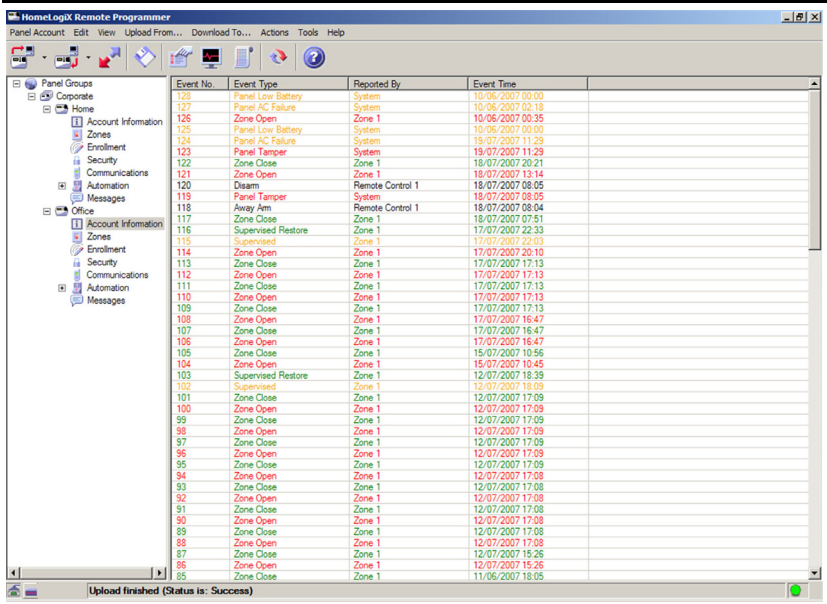

#### **Figure 21 - View Events Log**

The Event Log window includes the following information:

- **Event No.** Displays the event number and the severity level color.
- **Event Type** The event type displays the type of event reported by the system.
- **Reported By** The zone which reported the event is displayed in this column.
- **Event Time** The time the event took place is displayed in this column.

# <span id="page-38-0"></span>8. Configuring the System

This chapter describes the options available to configure your HomeLogiXTM application. You can set the options from the **Tools** menu by clicking on **Options**.

# 8.1 General Options

The general options include these sections:

- Miscellan eous on page 39
- User Login below
- Languages on page 39
- System View on page 39

#### User Login

In the User Login options, you can change your user name and password.

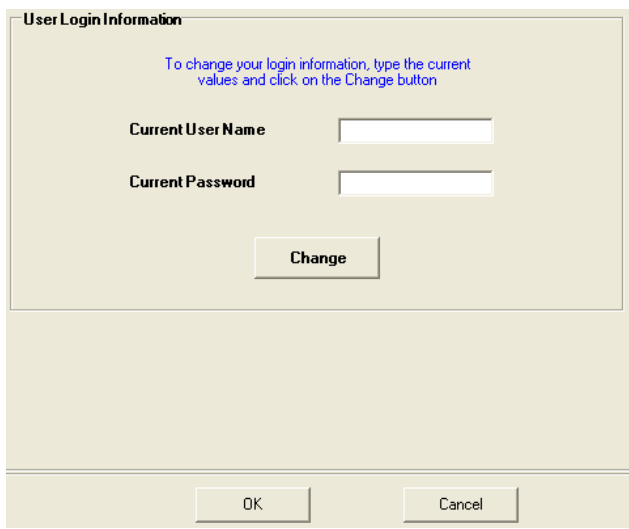

#### **Figure 22 -User Login Options**

## **To change the user login:**

1. In the User Login Information window enter the current user name and password and click **Change**.

The User Information window is displayed.

## **Configuring the System**

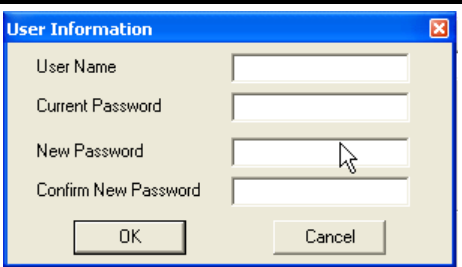

#### **Figure 23 - User Information Window**

- 2. Enter the new user name and password.
- 3. Confirm the new user name and password and click **OK**.

The user name and password are changed to the new user name and password.

#### Languages

In this version of HomeLogiXTM, English and Turkish are the only supported languages.

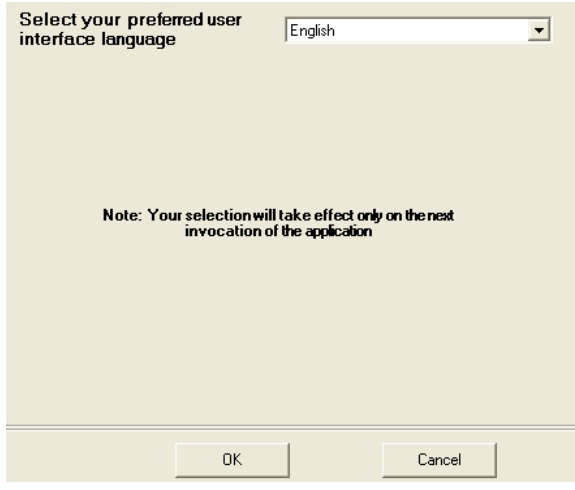

**Figure 24 - Languages Options** 

## System View

In the System View options you can set whether to update information continuously from a wireless panel or to perform a single retrieval of information from the wireless panel. This option is used when a wireless panel is directly connected to HomeLogiX<sup>™</sup> via a cable. If you set the

retrieval to be continuous, you can also set the frequency of retrievals in seconds.

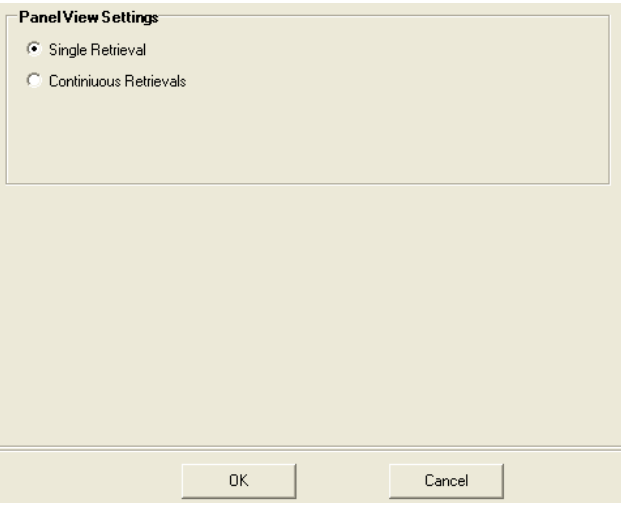

**Figure 25 - System View Options** 

#### Miscellaneous

In the Miscellaneous options you can set an automatic save time, enable session logging, set an idle time before logout and set warnings for long remote connections.

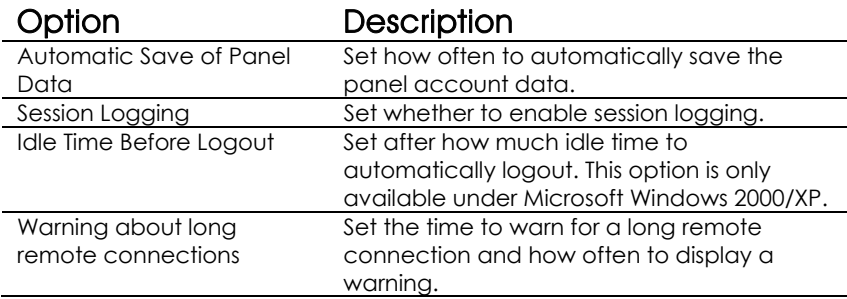

# <span id="page-41-0"></span>**Configuring the System**

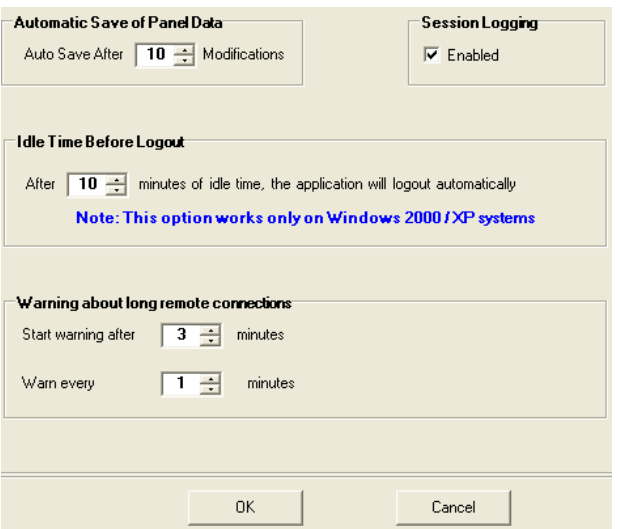

#### **Figure 26 - Miscellaneous Options**

# 8.2 Communication Options

You can set the communication options for both local and remote connections.

## Local

Under Local options, you can set the Com Port and the Device Type used for a direct connection with the wireless panel.

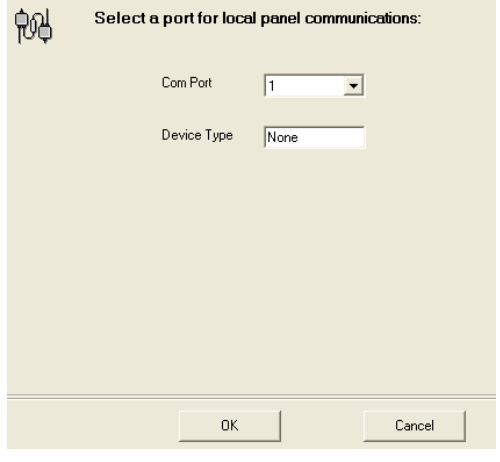

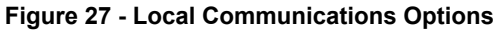

## **Remote**

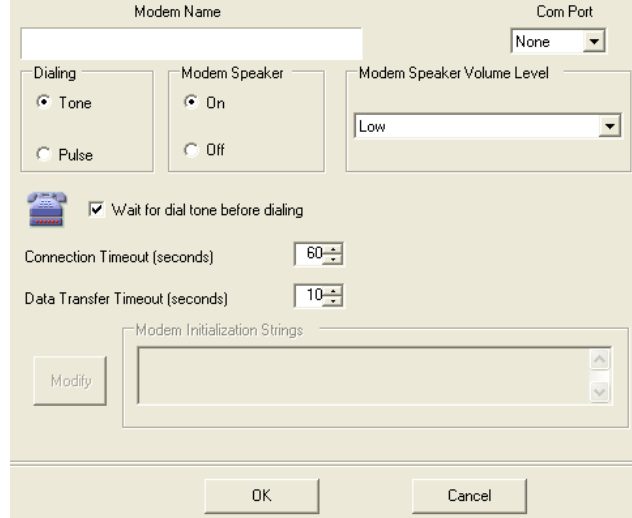

Under Remote options you can change the modem settings.

The following options are available under Remote options:

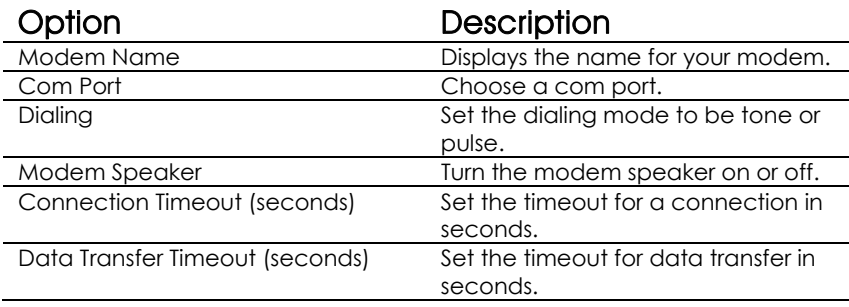

# <span id="page-43-0"></span>9. Performing Database Backup

This chapter describes how to backup and restore the database.

# 9.1 Backing up the Database

It is recommended to regularly backup your data. **Backup Database** creates an Application Backup File in c:\Documents and Settings\All Users\Application Data\Rosslare\ HomeLogiX™ Remote Programmer\Backups. Each time you do a backup, a new file is created in the directory.

# **To backup the database:**

1. In the menu, click **Tools** – **Backup Database**.

The following window appears.

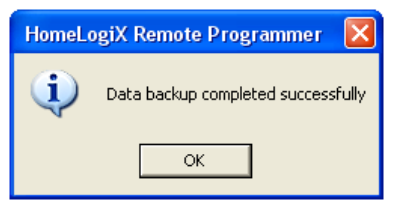

**Figure 28 - Database Backup Successful Window** 

A zip file containing a backup of the database is created in c:\Documents and Settings\All Users\Application Data\Rosslare\ HomeLogiX<sup>TM</sup> Remote Programmer\Backups.

2. Click **OK**.

# 9.2 Restoring the Database

You can restore the database from a backup.

# **To restore the database:**

1. From t he **Tools** menu, select **Restore Database.**

The following warning window appears.

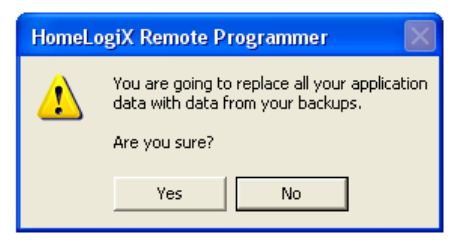

**Figure 29 - Restore Backup Warning Window** 

#### 2. Click **Yes**.

The **Select backup file** window is displayed.

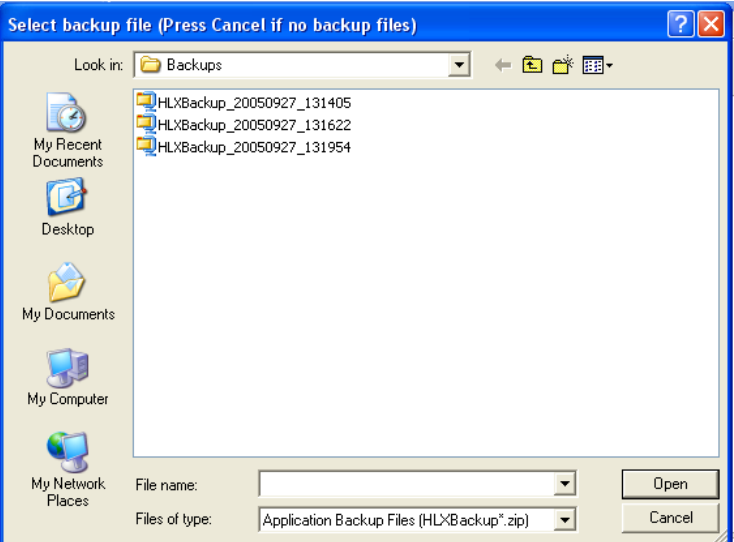

#### **Figure 30 - Select Backup File Window**

3. Select the backup file from the list and click **Open**. The following window appears.

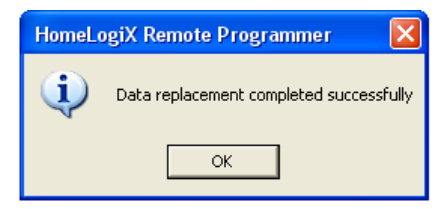

#### **Figure 31 - Data Replacement Successful Window**

4. Click **OK**.

The database is now restored from the backup.

# <span id="page-45-0"></span>Appendix A. Technical Support

#### **Asia Pacific, Middle East, Africa**

Rosslare Security Products Headquarters 905-912 Wing Fat Industrial Bldg, 12 Wang Tai Road, Kowloon Bay Hong Kong Tel: +852 2795-5630 Fax: +852 2795-1508 E-mail: support.apac@rosslaresecurity.com

## **United States and Canada**

1600 Hart Court, Suite 103 Southlake, TX, USA 76092 Toll Free:+1-866-632-1101 Local:+1-817-305-0006 Fax: +1-817-305-0069 E-mail: support.na@rosslaresecurity.com

### **Europe**

Global Technical Support & Training Center HaMelecha 22 Rosh HaAyin, Israel 48091 Tel: +972 3 938-6838 Fax: +972 3 938-6830 E-mail: support.eu@rosslaresecurity.com

## **South America**

Pringles 868, 1640 Martinez Buenos Aires **Argenting** Tel: +54 11 4798-0095 Fax: +54 11 4798-2228 E-mail: support.la@rosslaresecurity.com

## Web Site: www.rosslaresecurity.com

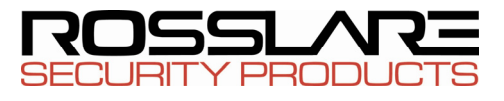

# www.rosslaresecurity.com

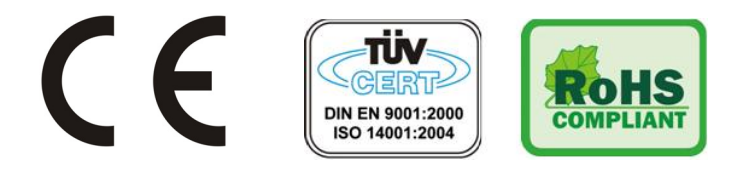